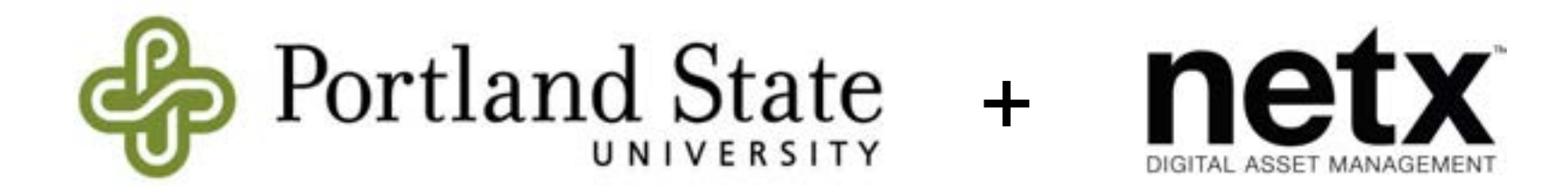

#### Navigate to the URL below, and log in with single sign on:

**<https://portlandstate.netx.net>**

The search bar is the simplest way to find assets.

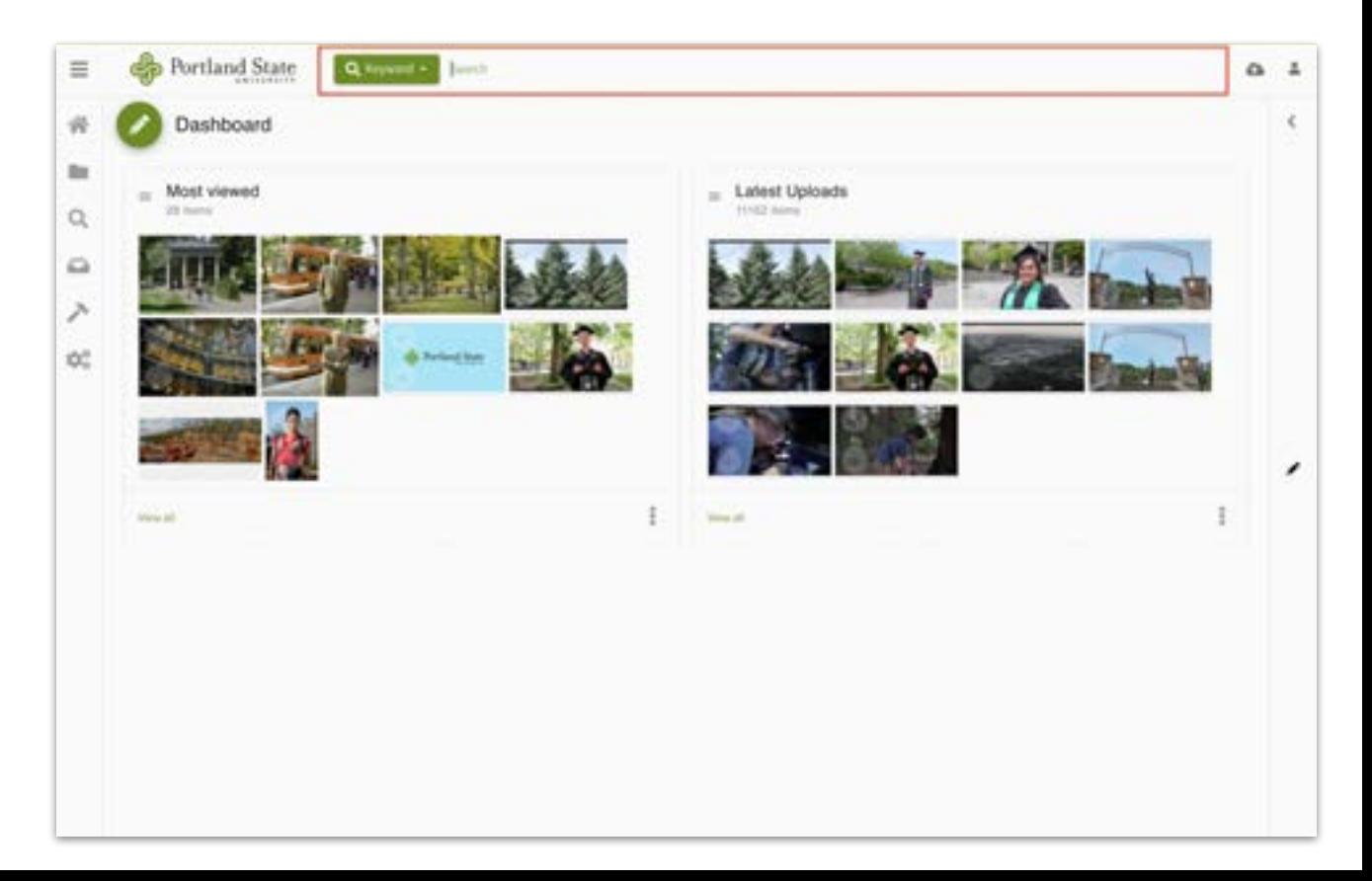

If you're unsure which keyword an image may have associated with it, search for both terms using the word **OR** in all caps - as shown here.

To execute your search, press "Enter" or "Return"

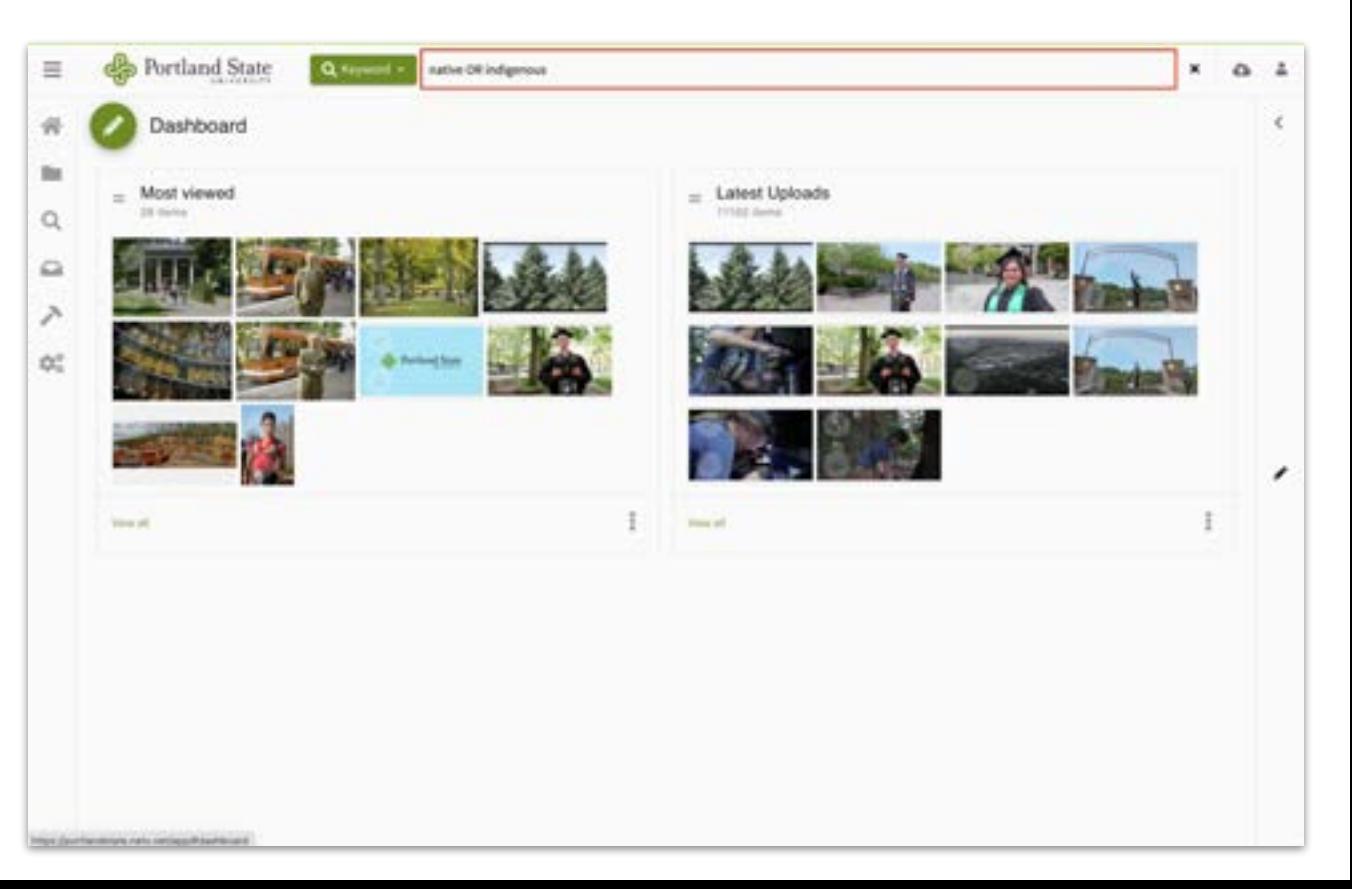

If you want to search for multiple keywords at once, use the word **AND** in all caps, as shown here.

To execute your search, press "Enter" or "Return"

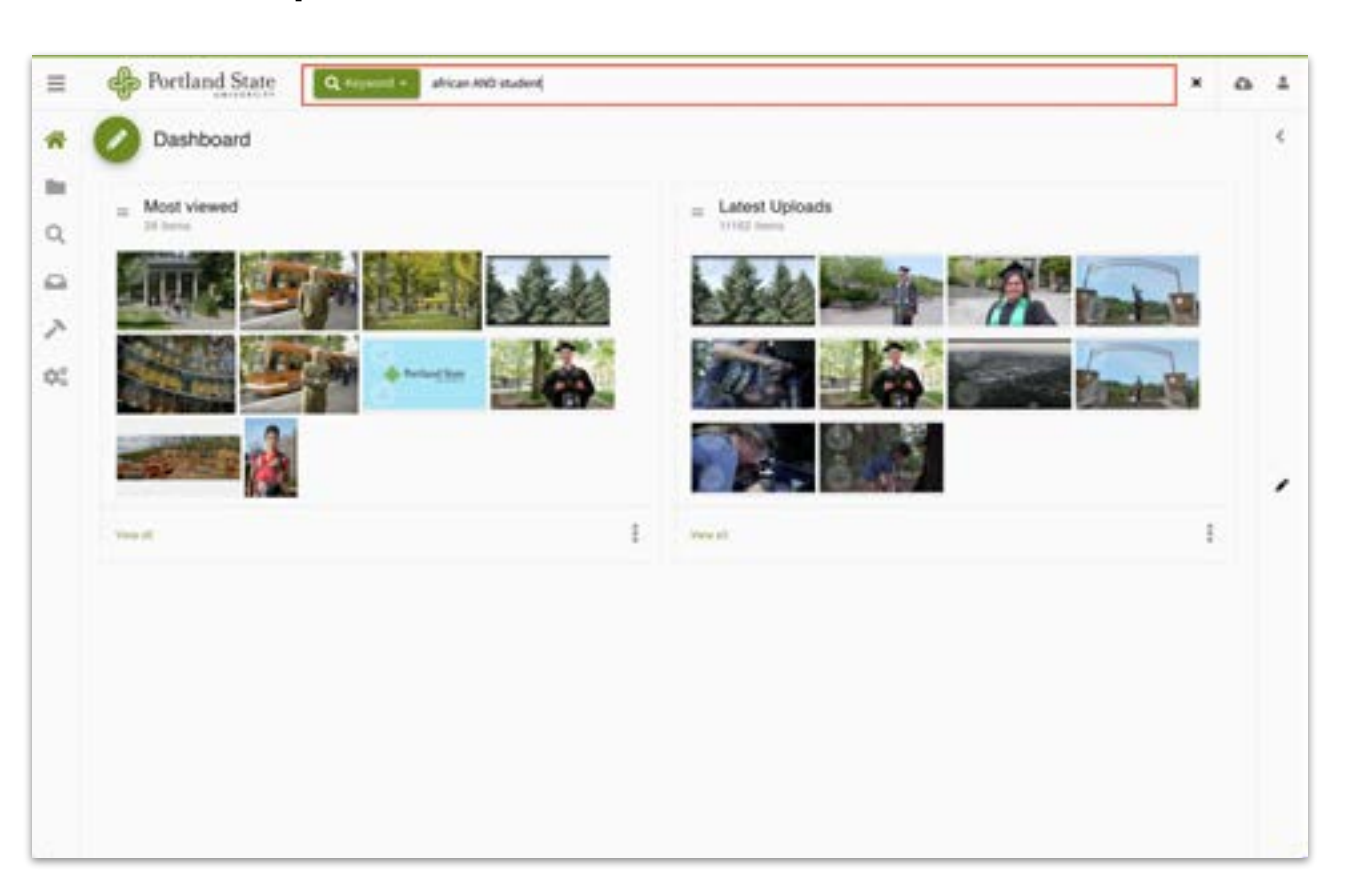

Select the photo(s) you want to download by clicking the checkmark(s) in the left-hand corner. The checkmark will turn **green** once selected.

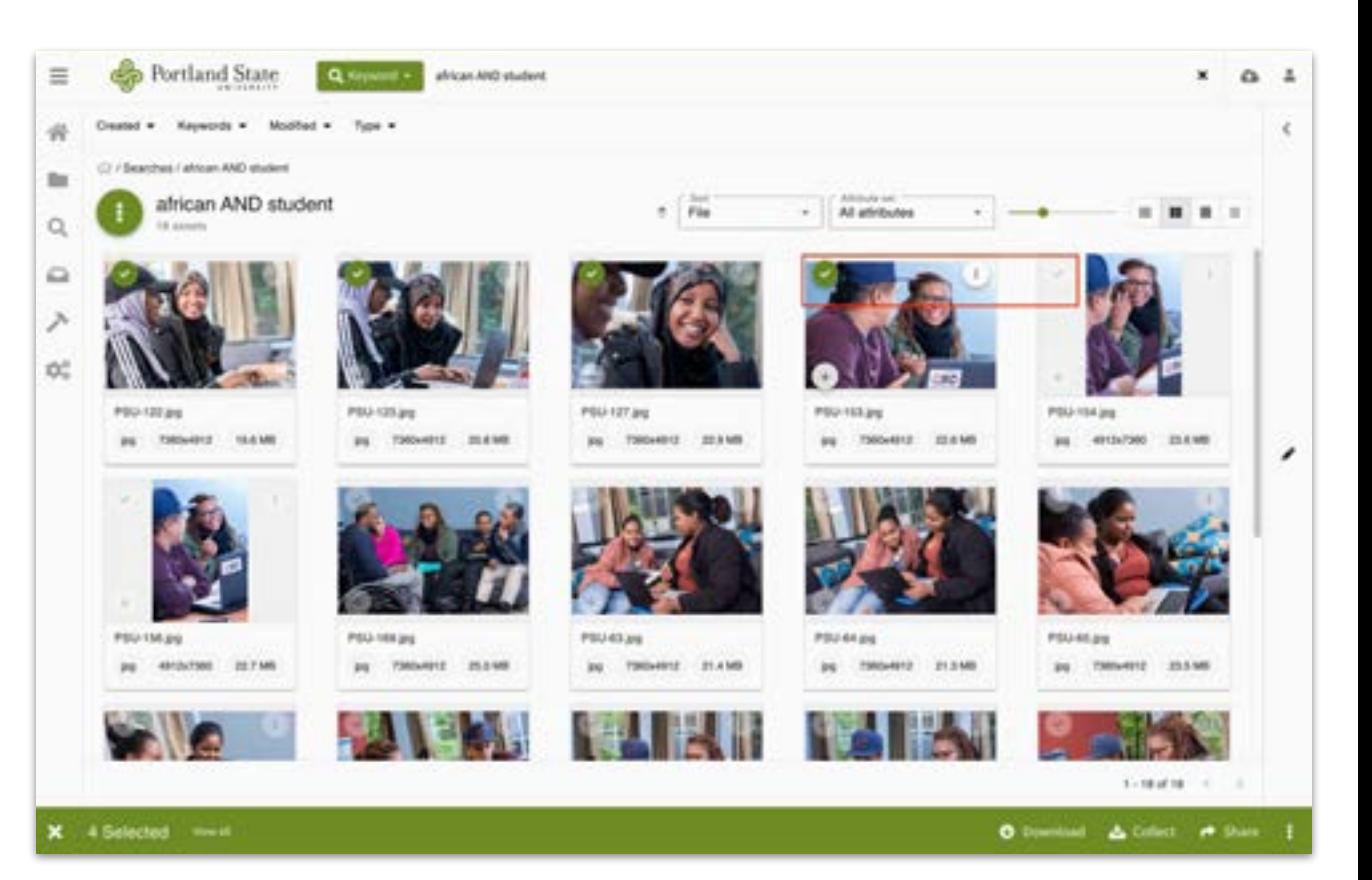

#### On this screen you can:

- 1) **Download** the asset(s)
- 2) Add the asset(s) to a **collection**
- 3) **Share** the asset(s) via a URL

# Simple Search

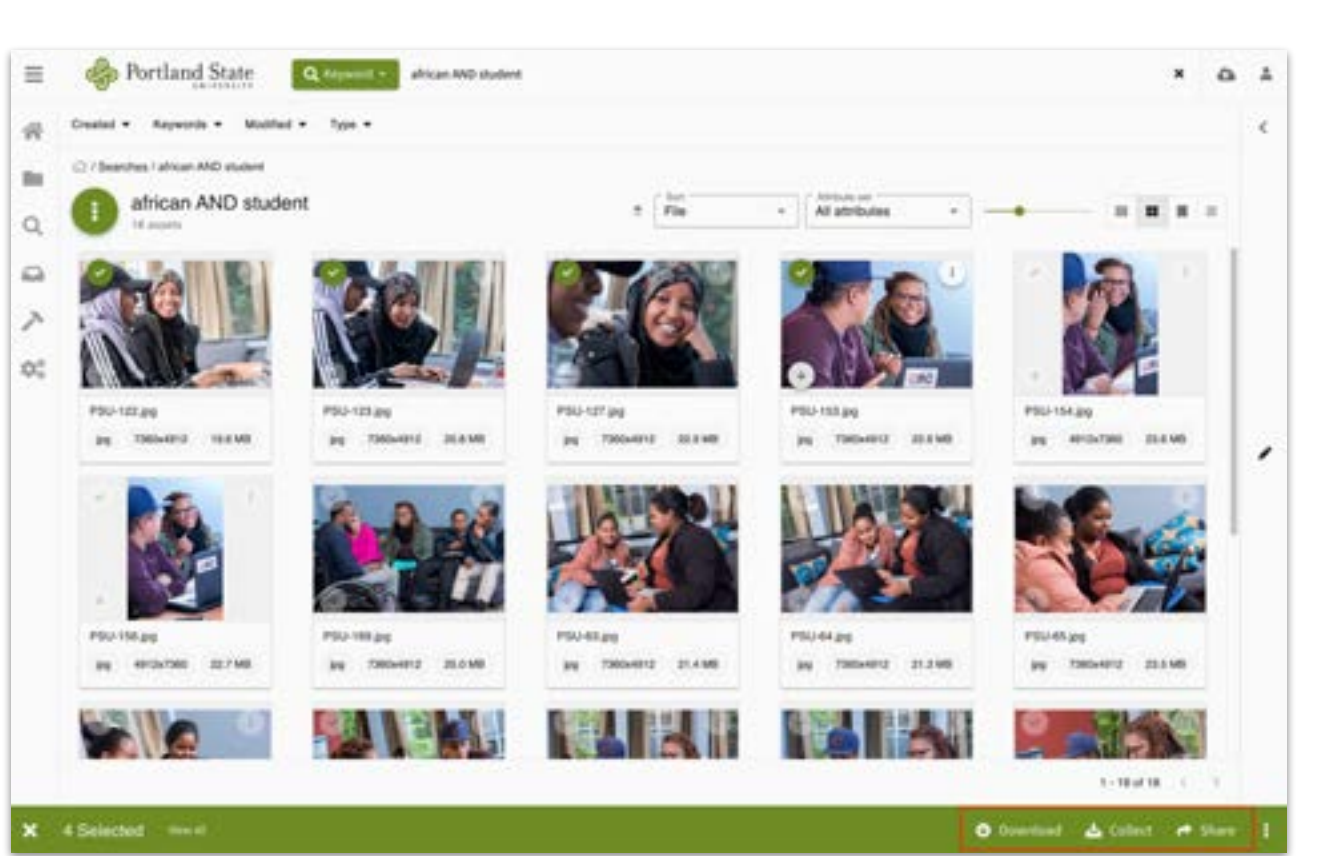

# Downloading

Assets can be downloaded at various pixel sizes. You can select as many as you'd like, but **must** have **at least one box**

checked.

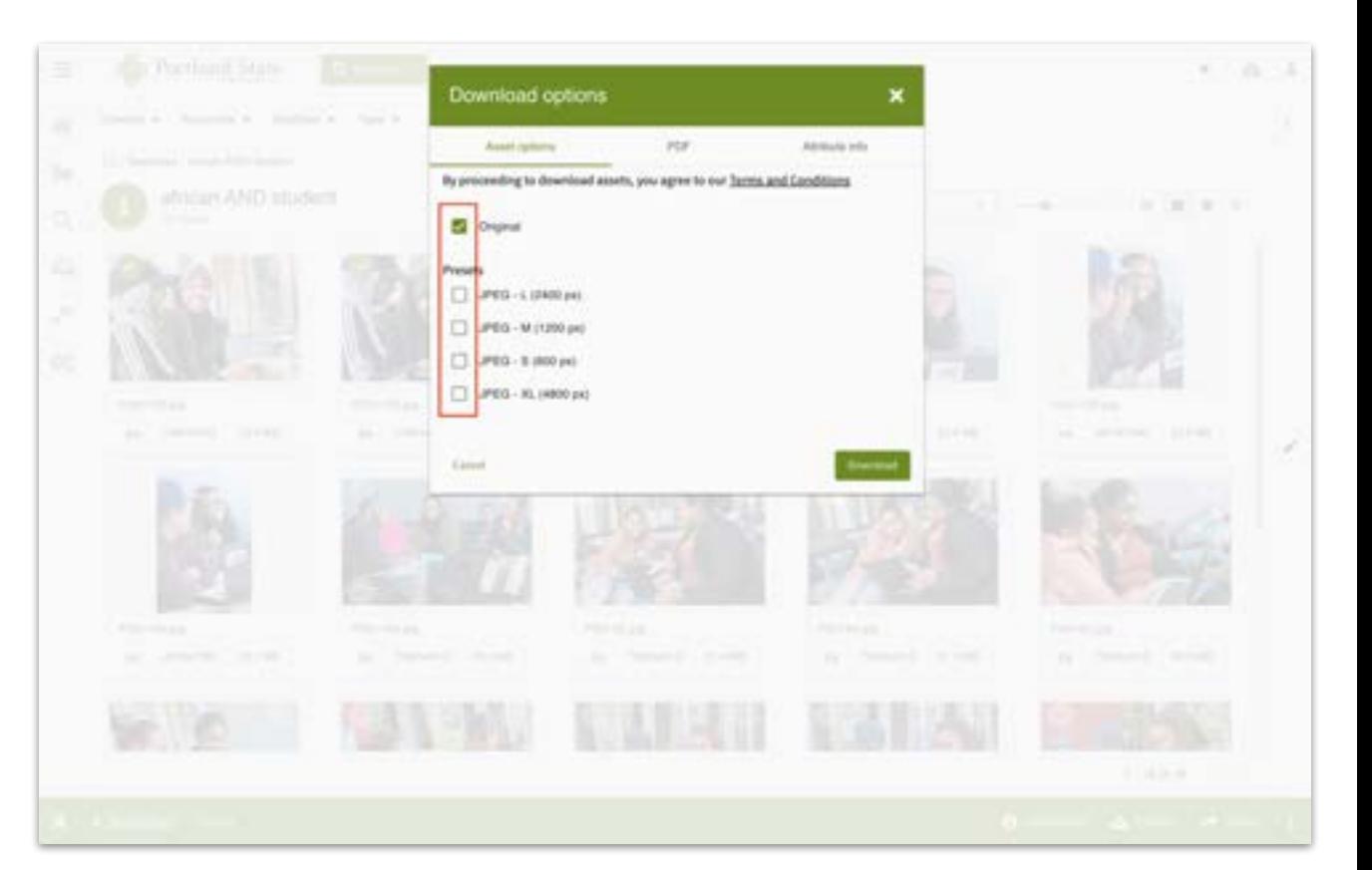

### Adding to or Creating A Collection

With this option you can either create a new collection under **Collection Name**, or add assets to one of the collections listed.

Once you've made your selection, you must press **Save**.

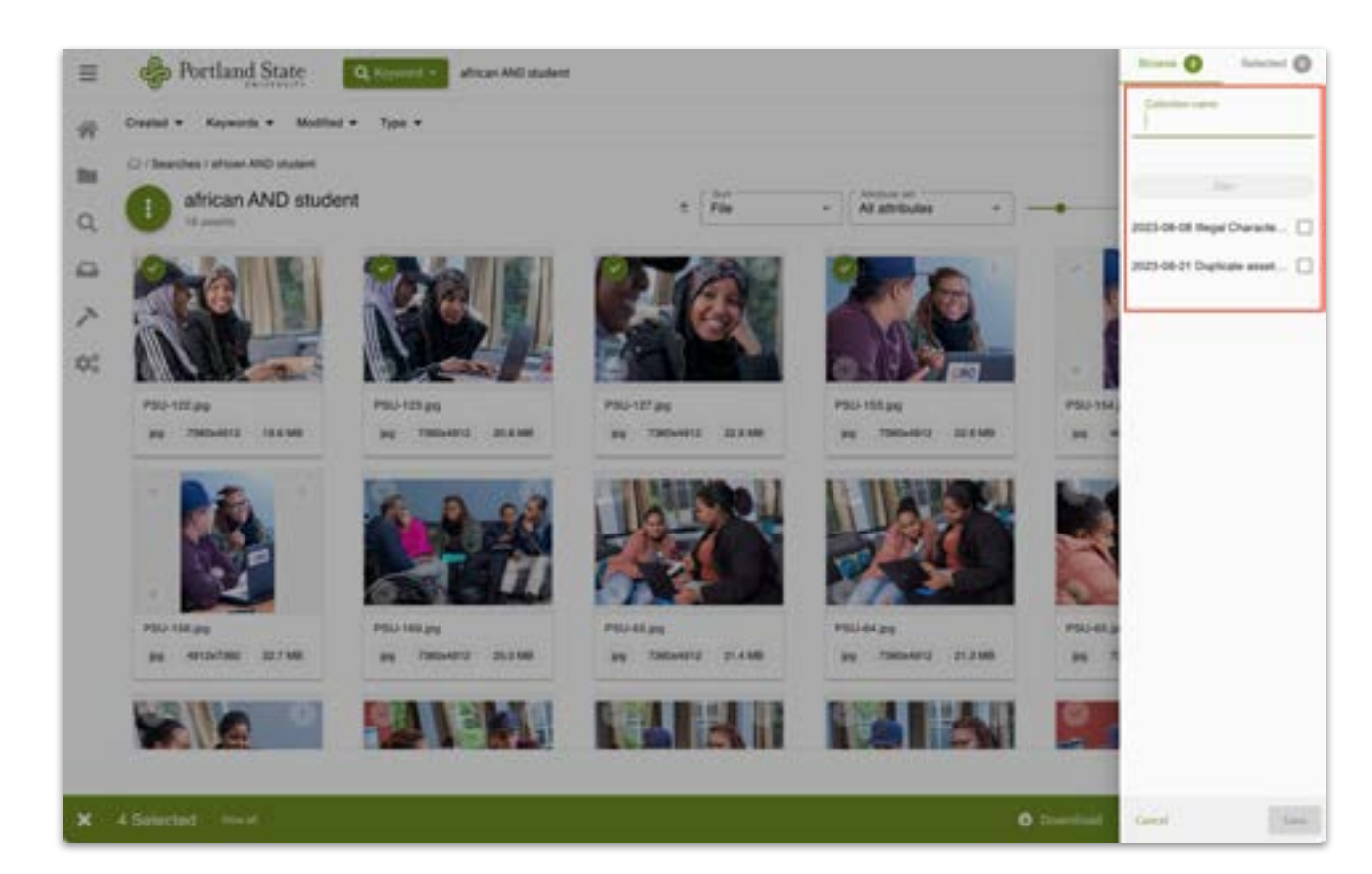

#### Adding to or Creating A Collection - Sharing Your Collection

To **share** your collection, first navigate to **Collections**.

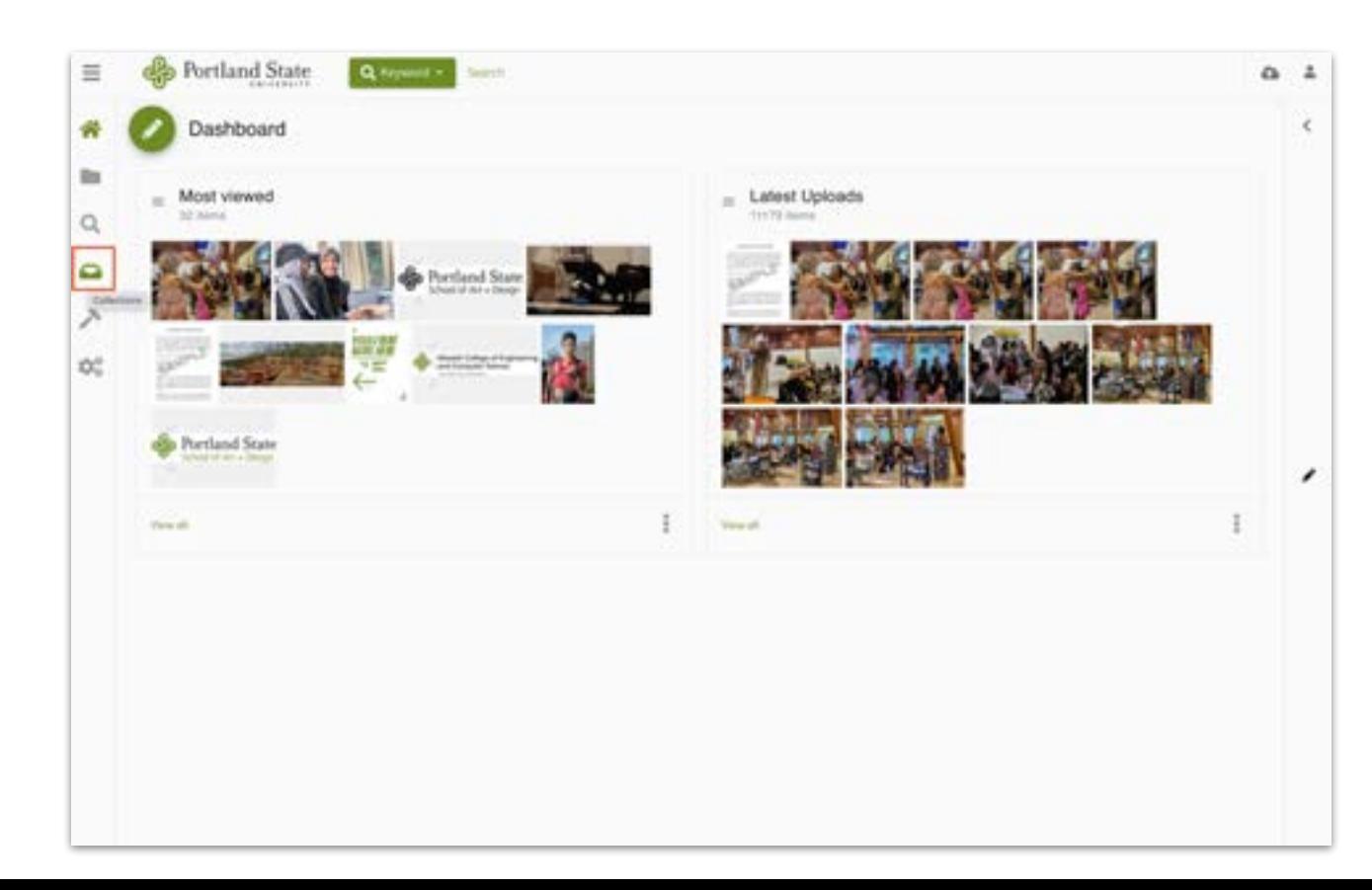

### Adding to or Creating A Collection - Sharing Your Collection

Your new collection will appear in your collection list.

Click the 3 dots at the right to **Share with team**.

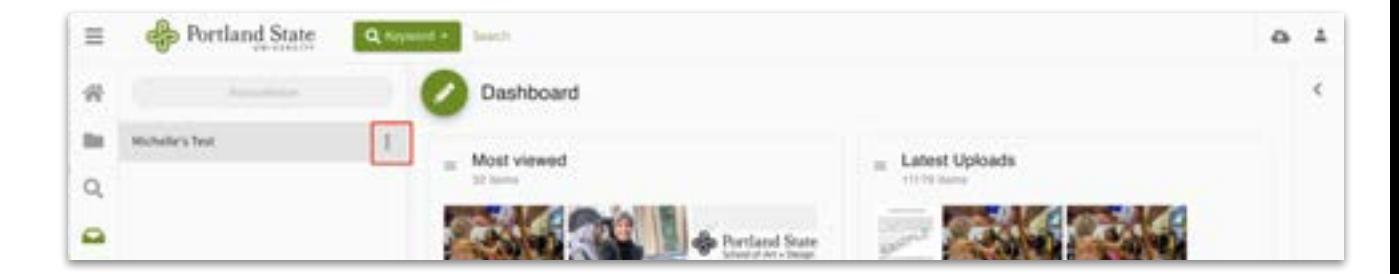

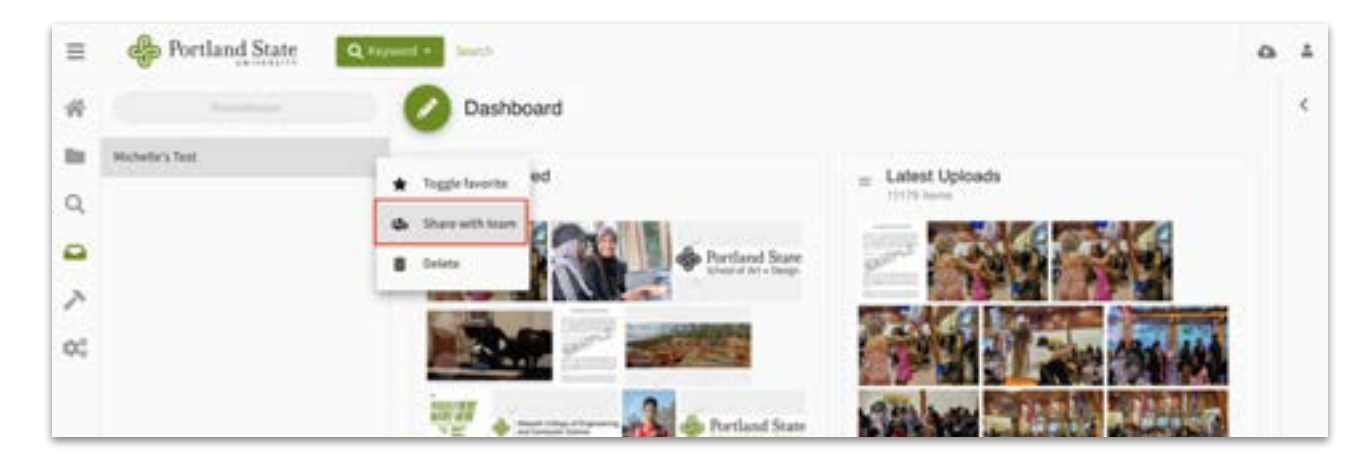

#### Adding to or Creating A Collection - Sharing Your Collection

You will then be able to select who to share your collection with from the current list of users.

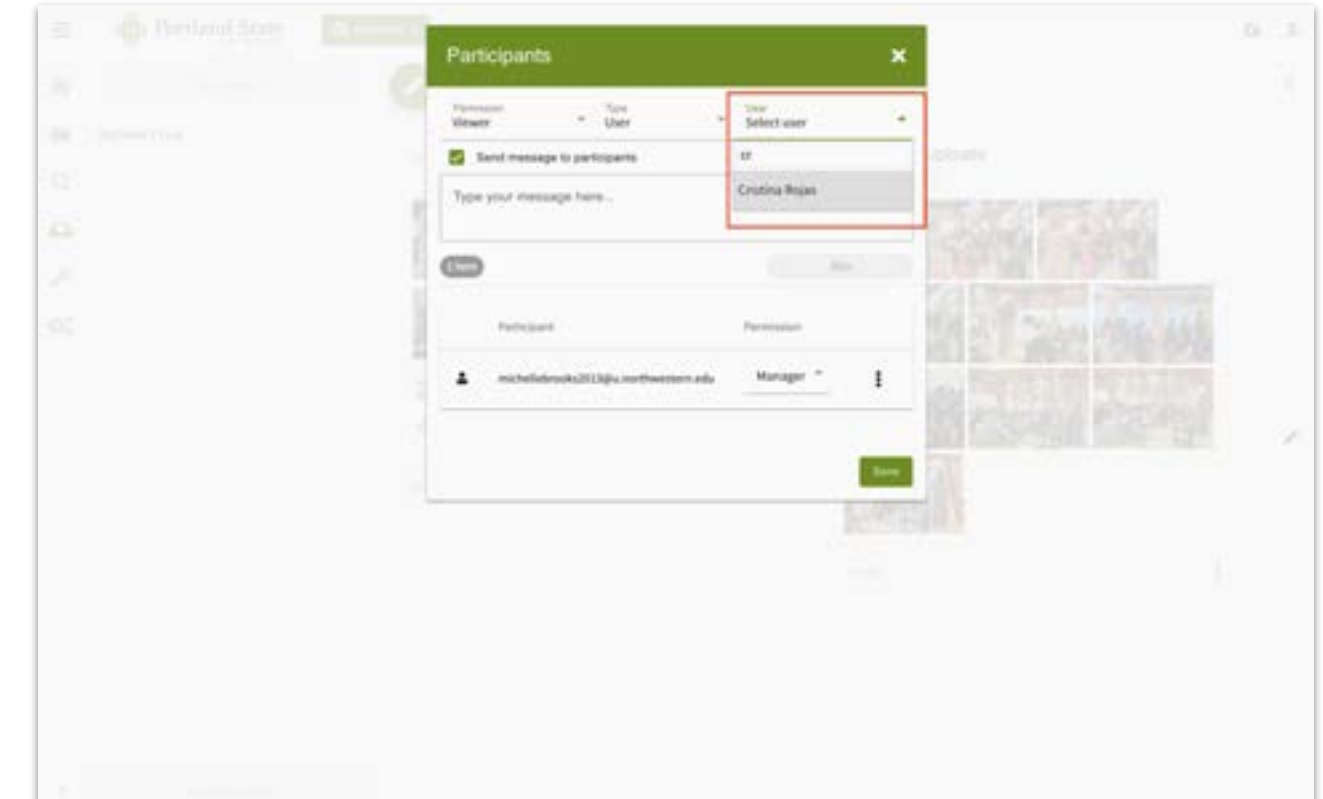

#### If you choose the **Share** option, you will be presented with this screen. These are the default settings, but you can choose to set an **Expiration Date**, **Security**, and have either **Download or View Only** access with your share URL.

# Sharing Assets

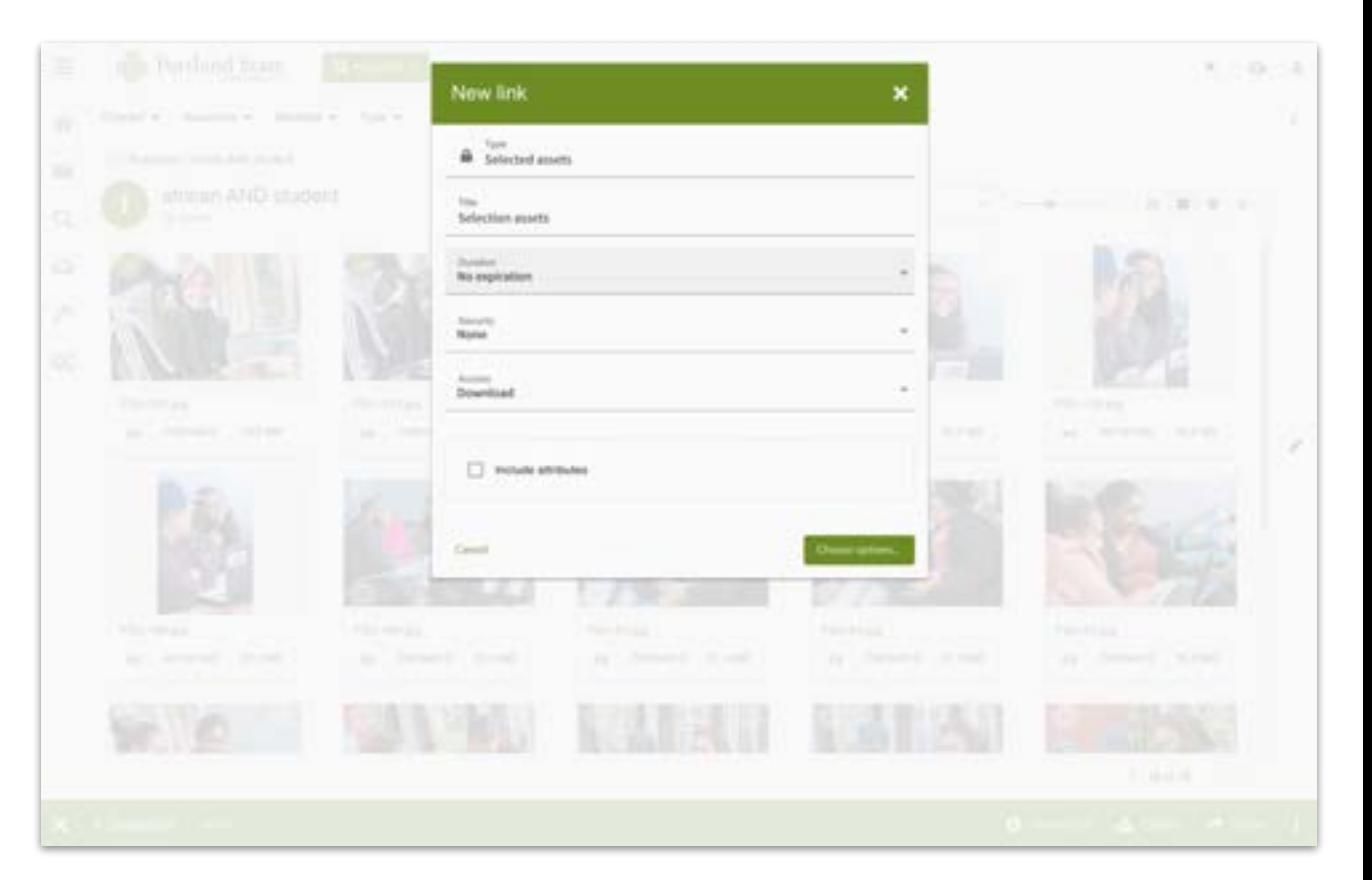

# Sharing Assets - Expiration Options

The **expiration** options are:

- 1) The URL's access never expires.
- 2) The URL expires after **x** number of uses (the number of times the URL is accessed).
- 3) The URL expires on a certain date.

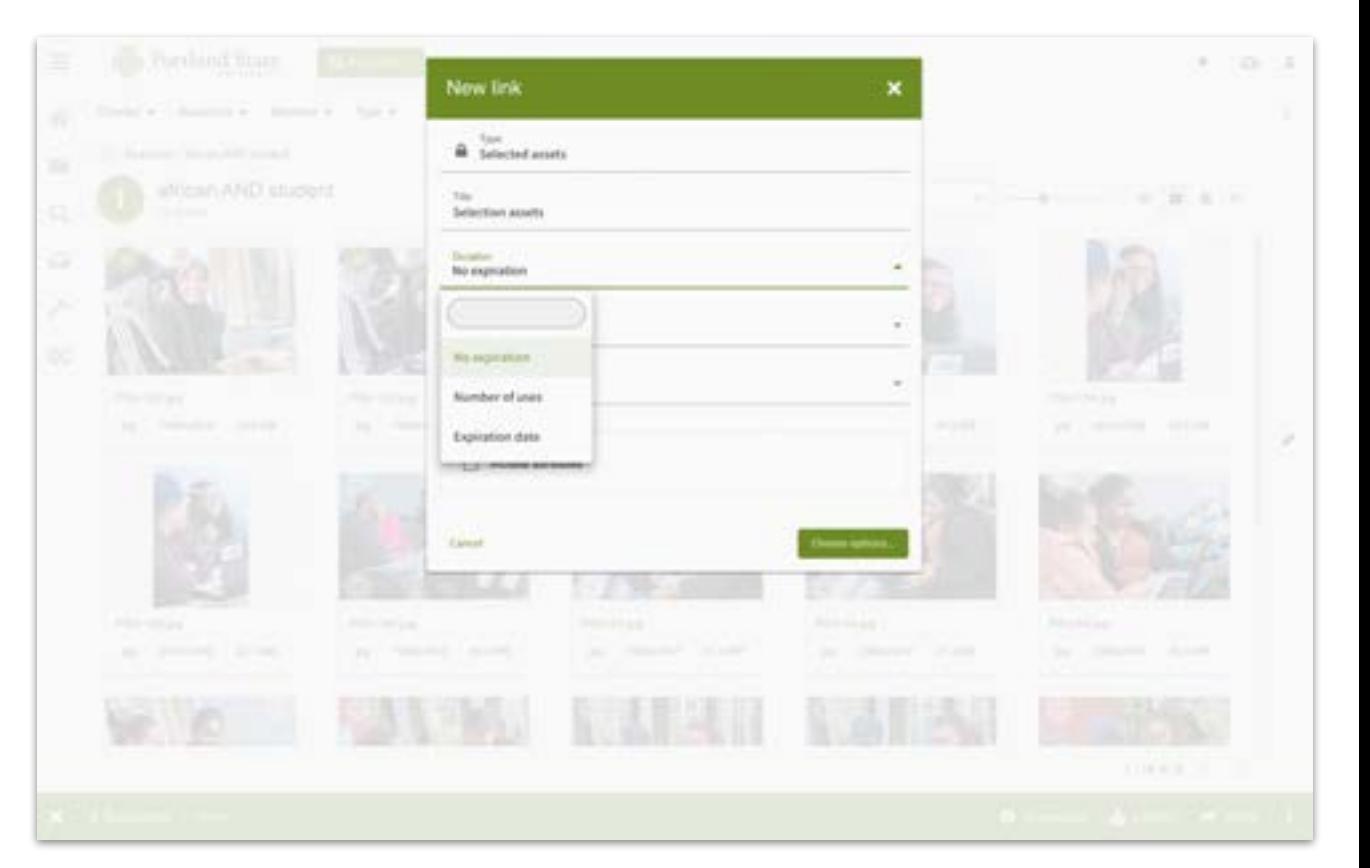

## Sharing Assets - Security Options

The **security** options are:

- 1) Instant access via URL
- 2) Access to the URL once a password is entered

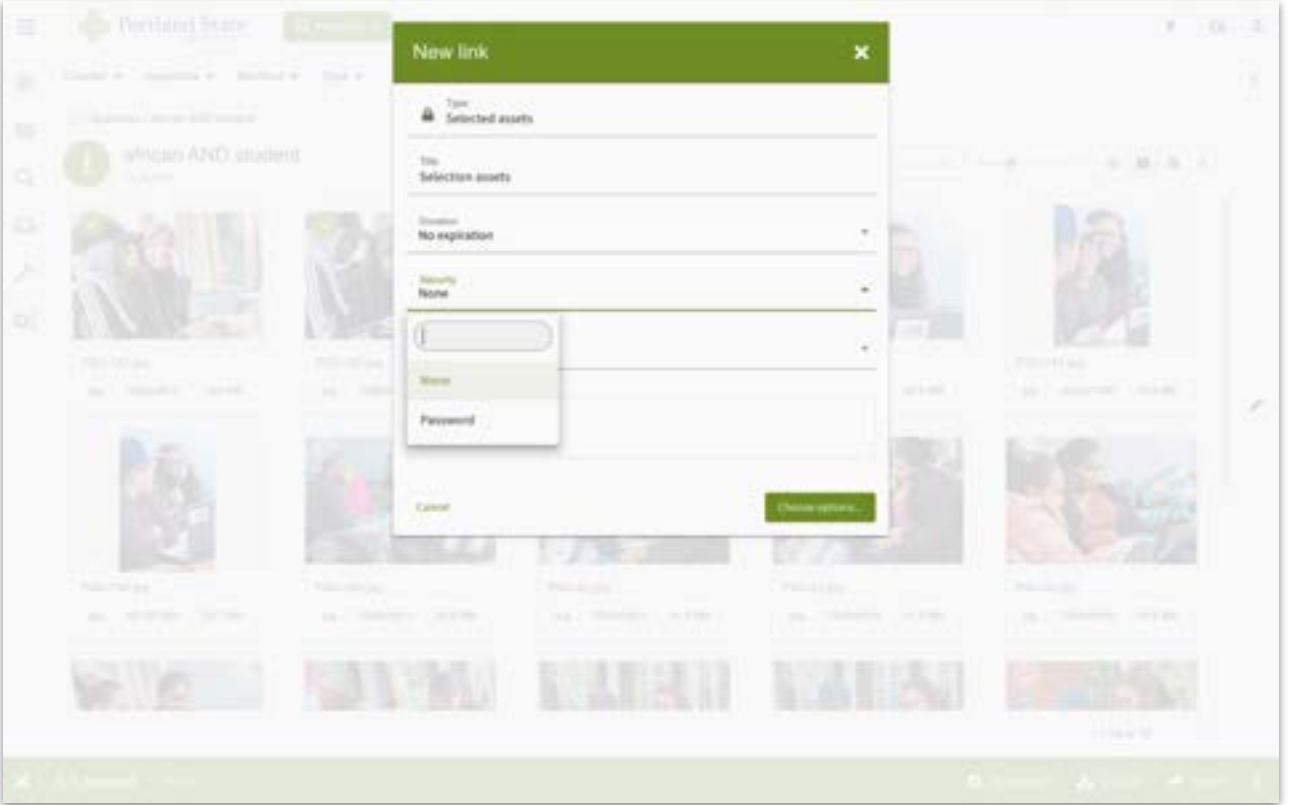

### Sharing Assets - Download Options

The **download** options are:

- 1) The user can **download** the assets.
- 2) The user can **only view** the assets.

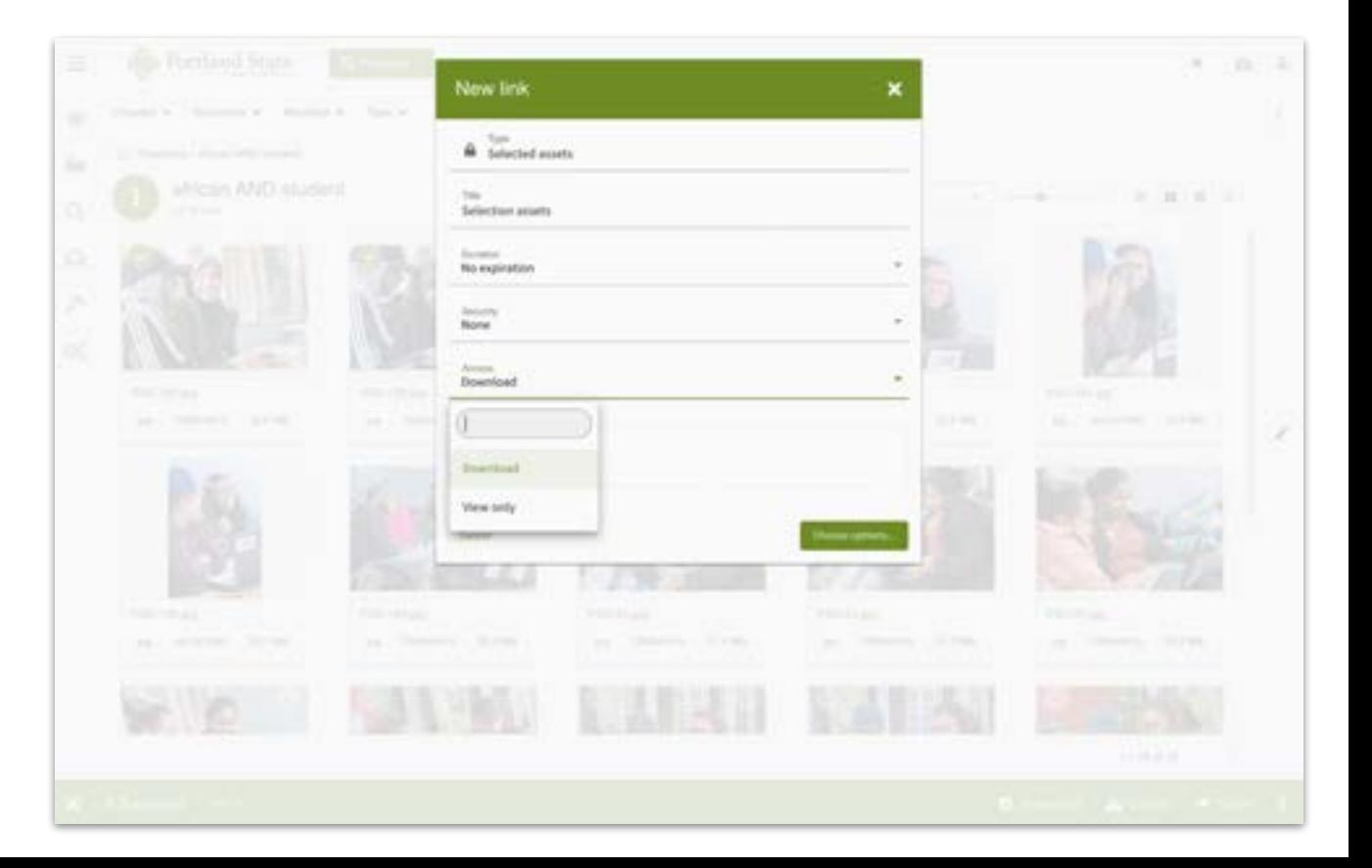

Once you've set the desired parameters, click **Choose options** to create your shareable URL.

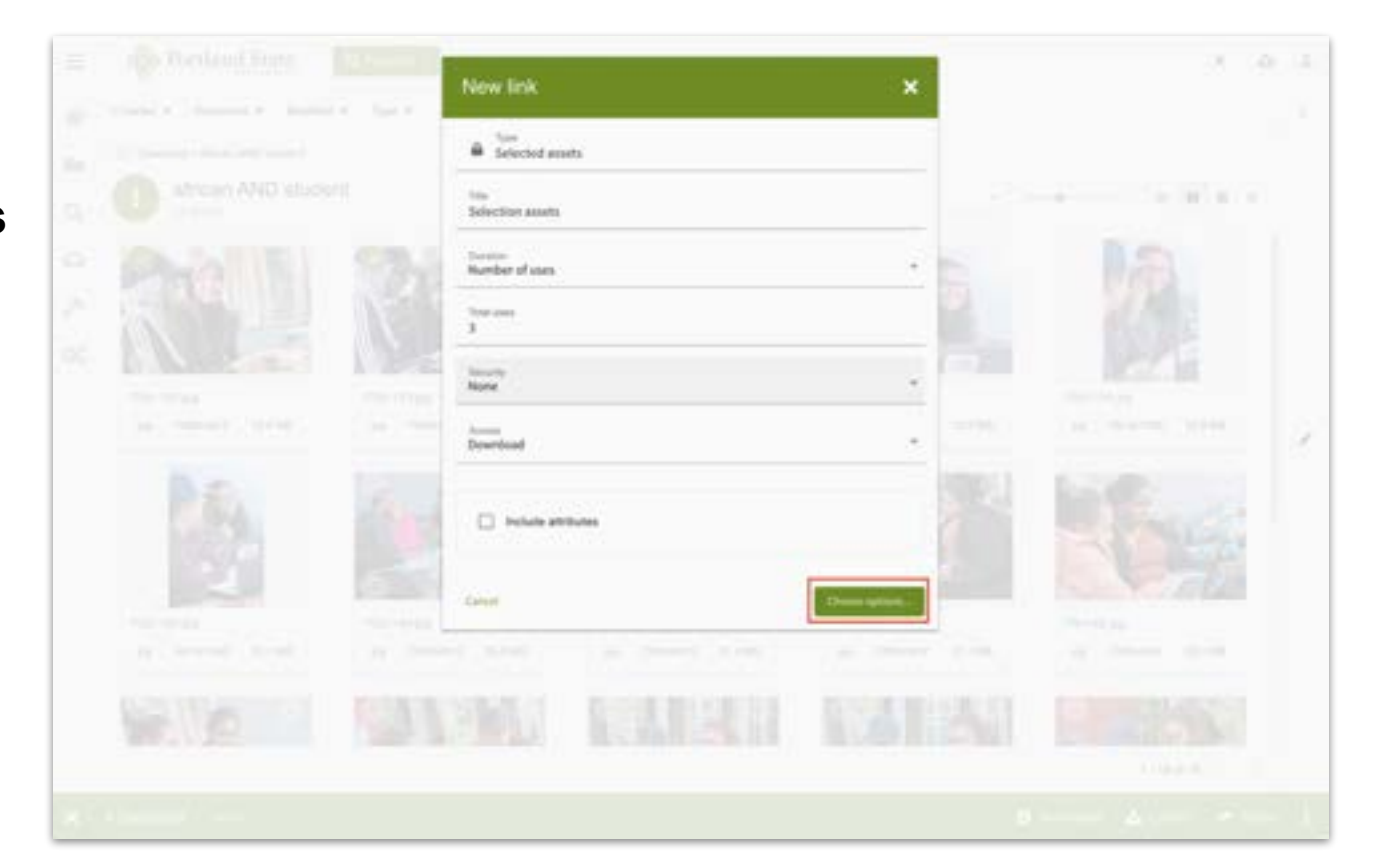

You must also select the size(s) the images will be once they are downloaded.

Then click **Create Link.**

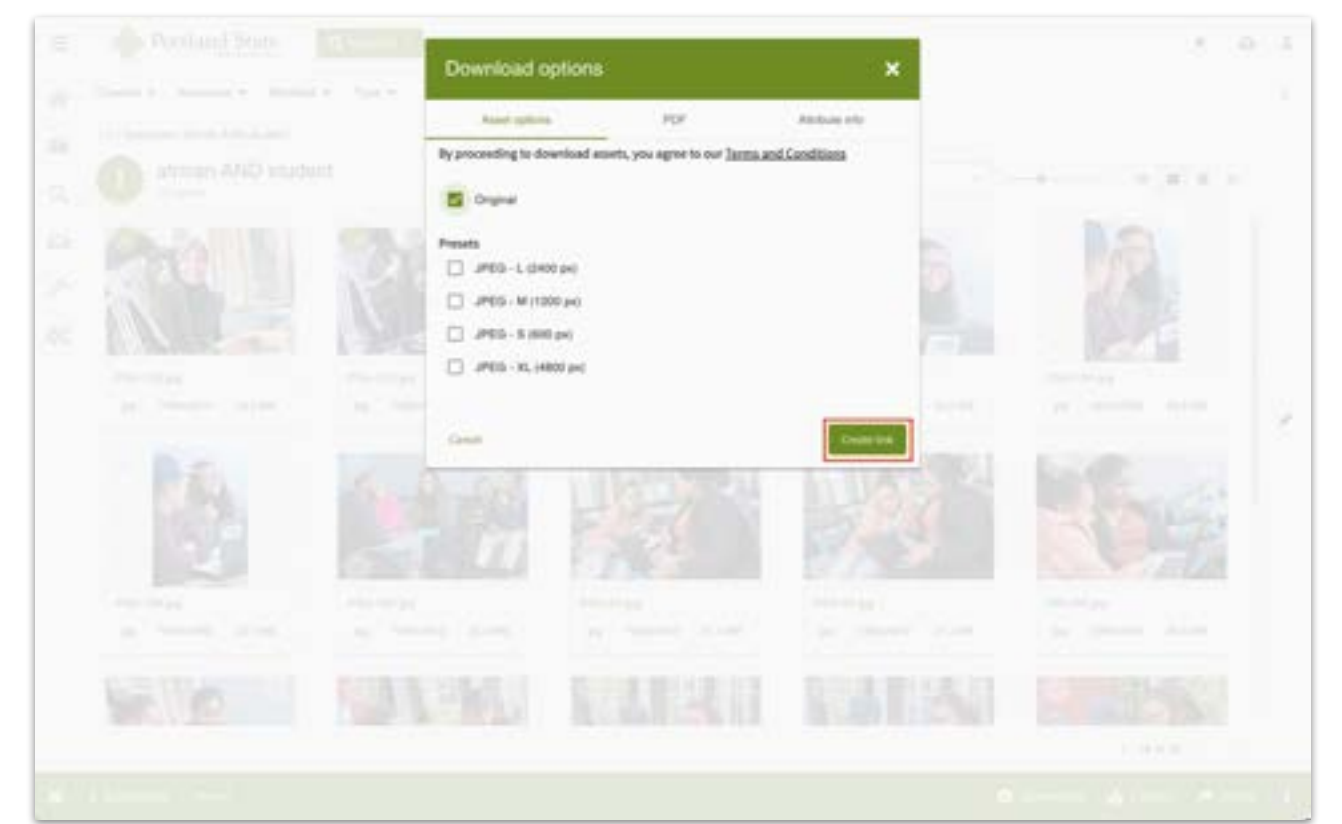

Your link is now ready to share!

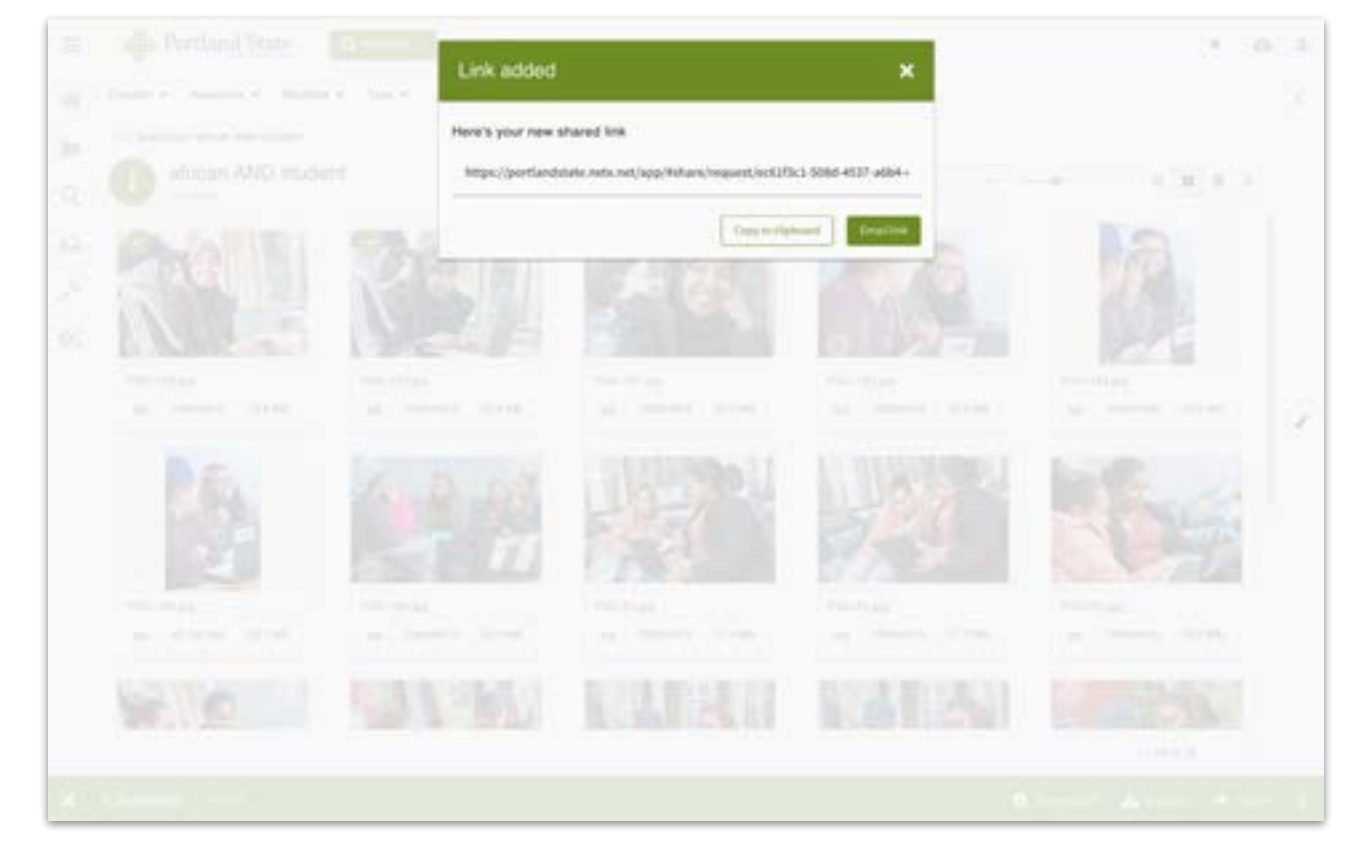

This is how your share link will be presented. Note that the **number of uses remaining** appears on this screen if you selected that option.

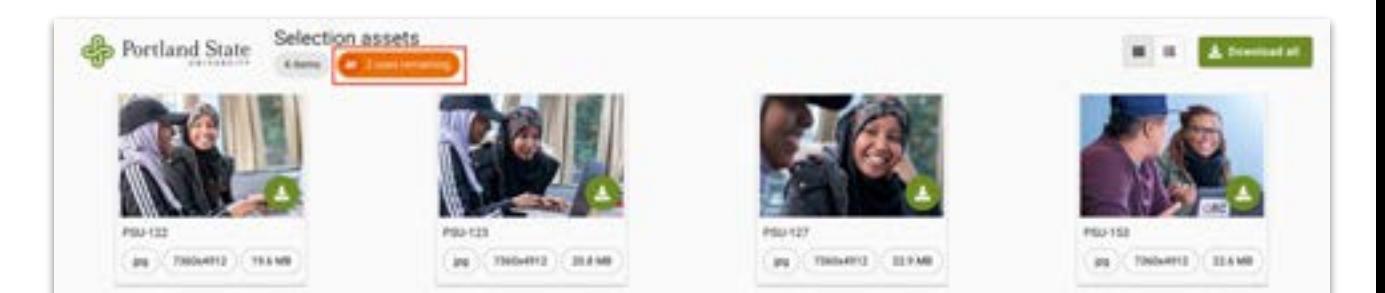